### **Supplier Quick Start Guide (Ariba)**

19<sup>h</sup> January 2022

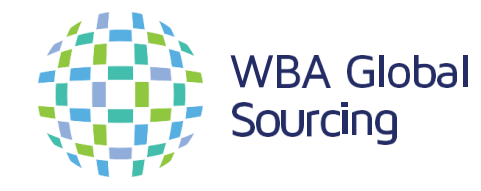

Member of Walgreens Boots Alliance © 2021 WBA Global Sourcing. All rights reserved. Confidential and Proprietary information. For internal use only.

 $N^o7$ 

Jalaroou mpare to VICKS® ZzzQuil™ Pi

 $N$ al-Sleep  $\mathsf{Z}^{\circ}$ Gummies

#### **CONTENTS**

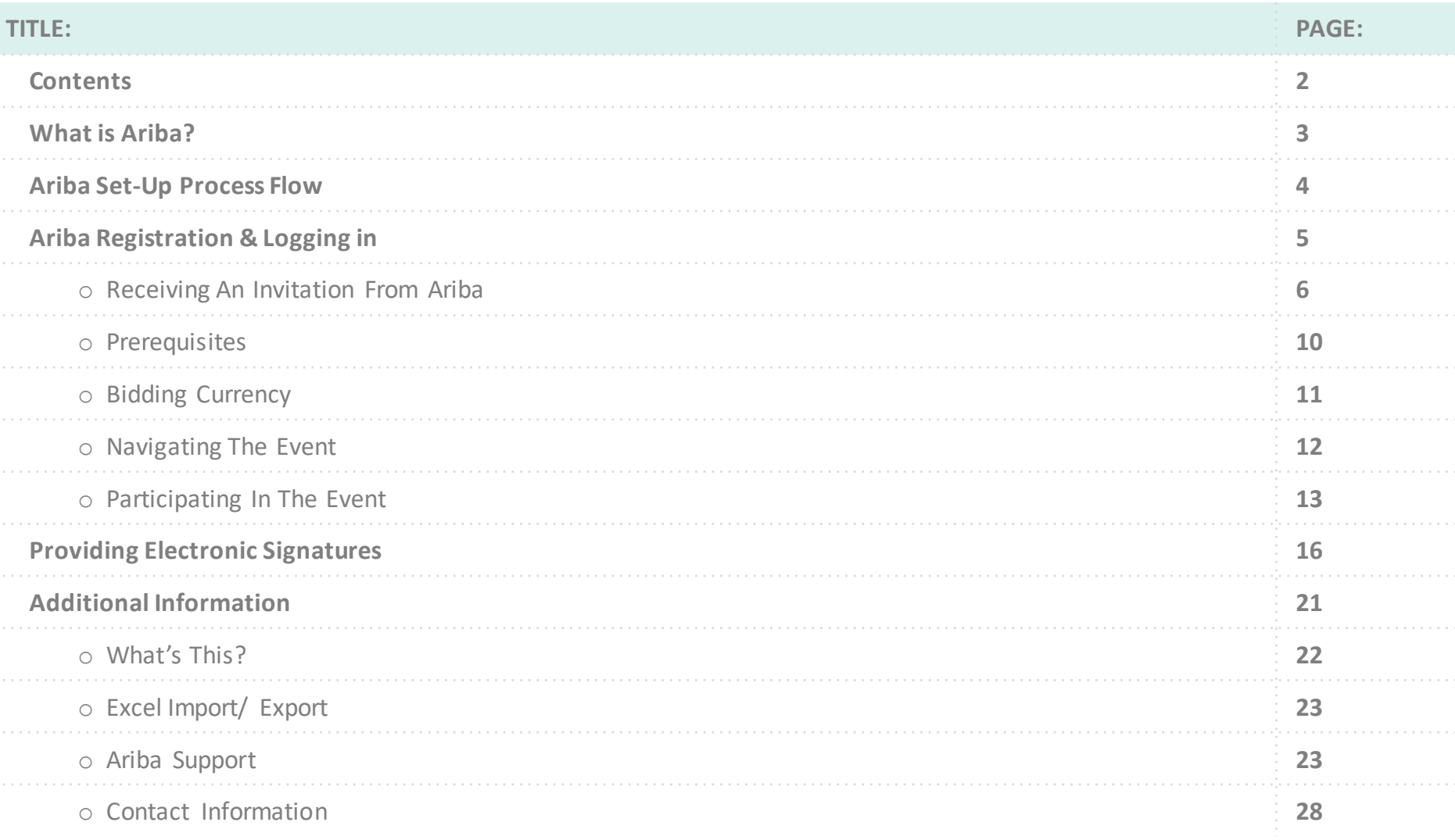

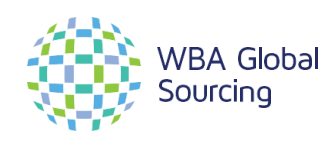

N°7

#### **WHAT IS ARIBA?**

Ariba is the most widely adopted and complete strategic sourcing offering in the marketplace used by thousands of companies to create and implement competitive sourcing events. It provides a systematic e-procurement tool to support the buying process from exploration to handoff to contract creation. WBA shifting our upstream Global Sourcing activities to Ariba covering two keyareas:

- Procurement Tendering (RFI, RFP, Negotiation, Awarding business)
- Contract Management Authoring and Agreeing key contracts e.g. Supply Agreements,NDAs

#### **System Benefits**

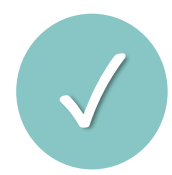

One common setofprocessesforWBAand Suppliers **including fulled and an observe the set of processes of location<br>
<b>Detter reporting including full history logandaudittrail**<br> **Detter reporting including full history logandau** 

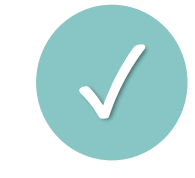

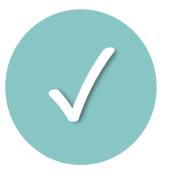

**Greater level of validation to support "right first time" approach** 

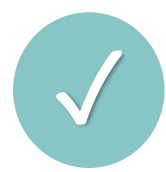

Automated processesto improveresponsiveness<br>and providea greater level of feedback

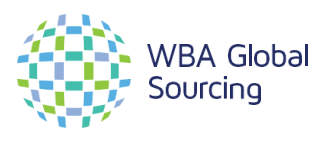

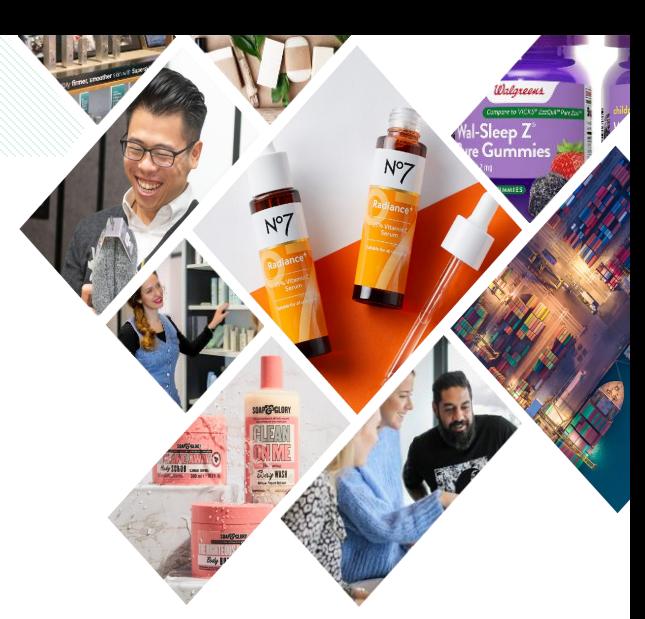

#### **ARIBA SET-UP PROCESS FLOW**

In order to participate in an event via Ariba suppliers are required to register with on the Ariba Network. Below is an overview of the registration process

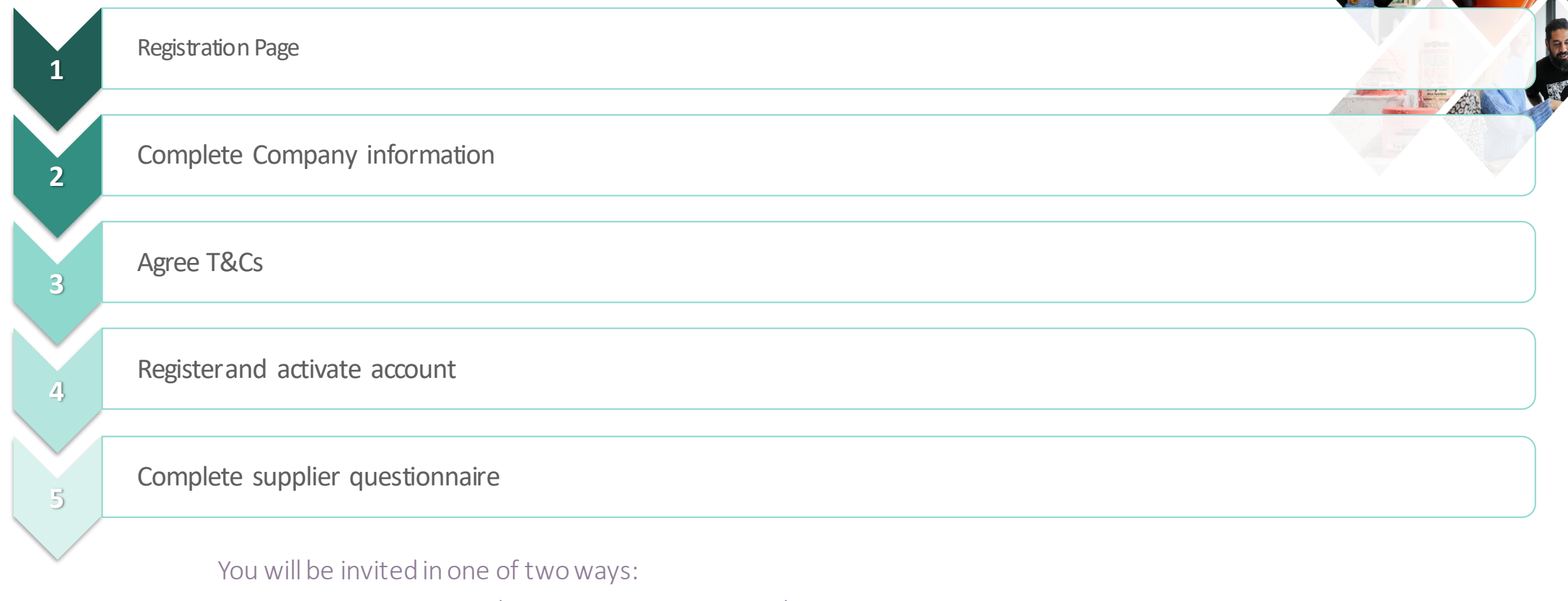

1. Receive an e-mail inviting to register on Ariba

**BA** Global ourcing

2. Receive an e-mail inviting you to participate in event

## **Ariba Registration & Logging in**

The first time you are invited to an event on Ariba by WBA you will receive an e-mail asking you to register for Ariba.

As the Supplier, you will need to:

- ➢ Ensure the WBA Sourcing contact has created a supplier profile for your business
- $\triangleright$  Confirmed the email address of the primary contact for your business. The contact supplied will be the primary contact for all sourcing events you (as the supplier) will participate in when responding to WBA requests through Ariba.

If you already have an account and are familiar with the system, you can log in using the link below and should be able to view all WBA projects your business has been invited to participate in. <http://supplier.ariba.com/>

If you are unsure, or new to using Ariba, please continue to the next slide for more information.

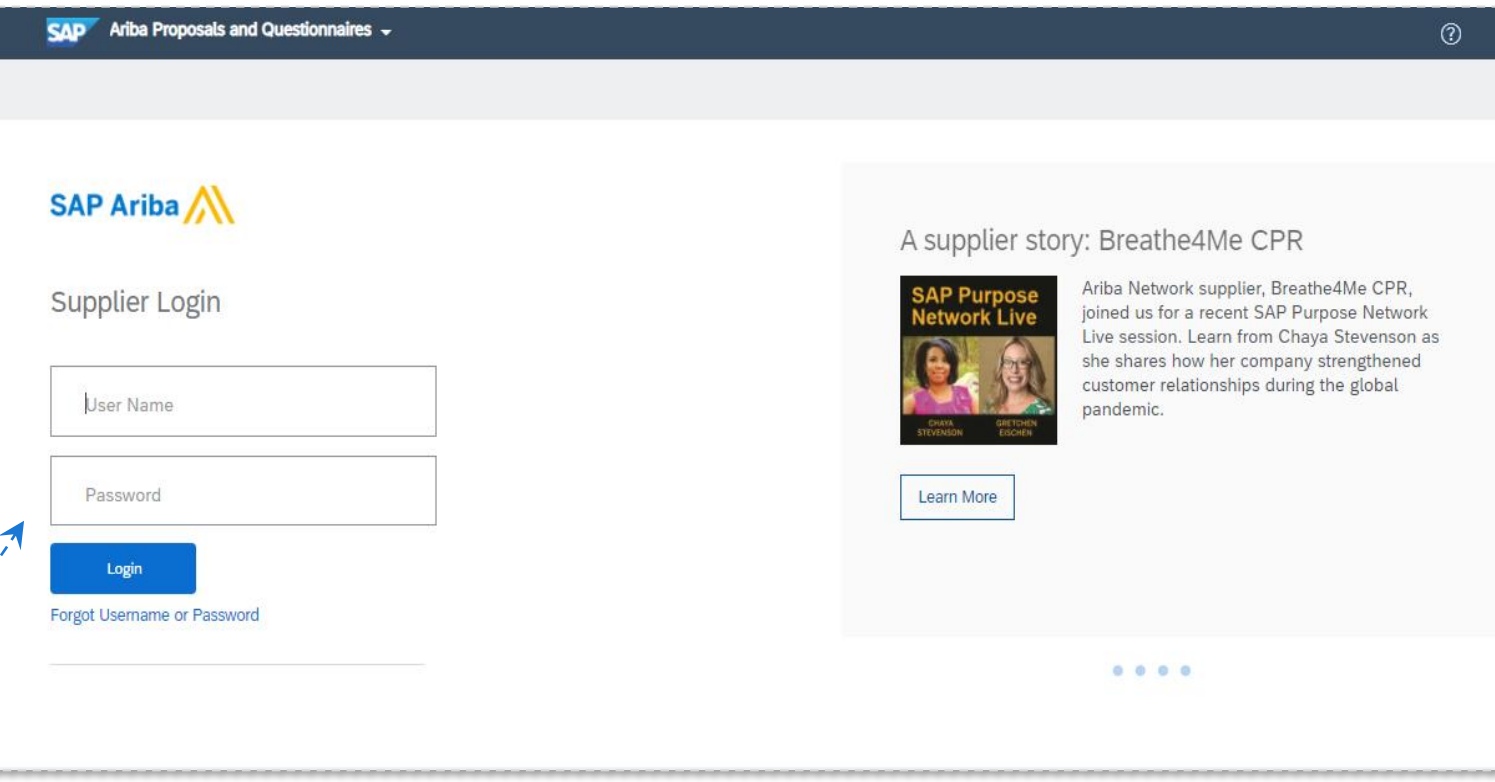

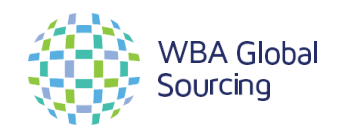

Member of Walgreens Boots A lliance © 2021 WBA Global Sourcing. A ll rights reserv ed. C onfidential and Proprietary information. For internal use only .

(EW)

When a member of the WBA Sourcing team invites you to participate in event using Ariba you will receive an auto generated email from the system. The email will look almost identical to the screenshot to the right.

1) To access the event, you must register on the Ariba Strategic Sourcing site or log in using your existing Ariba Strategic Sourcing account username and password. Click on the 'Click Here' link to access the system.

*NOTE: This link is only valid for 5 days. Make sure to register on the Ariba Strategic Sourcing site before the link expires.*

The email will reference the WBA Sourcing member whom invited you to the event. If you have questions or concerns you can contact them for guidance.

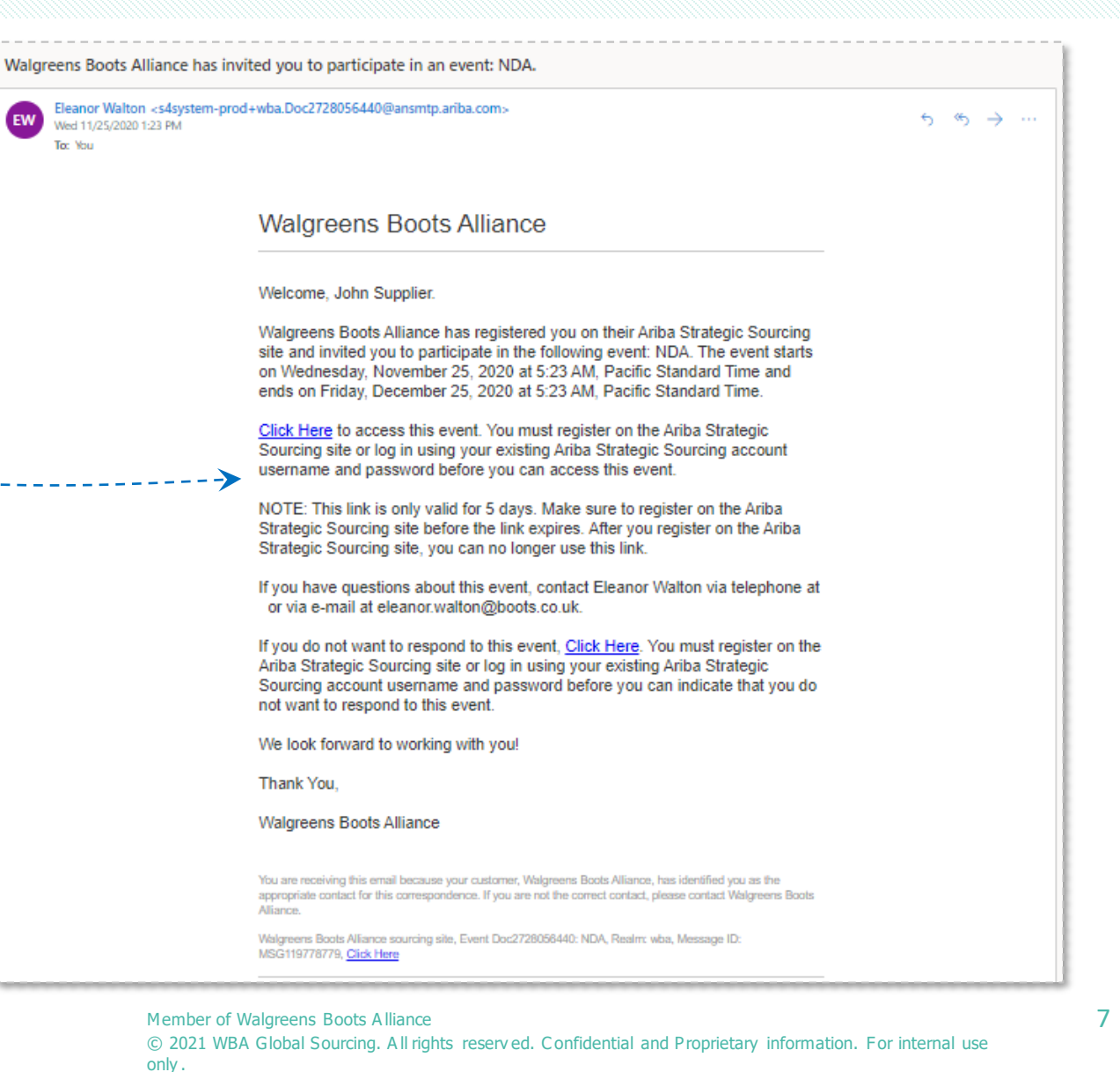

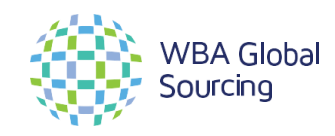

<span id="page-7-0"></span>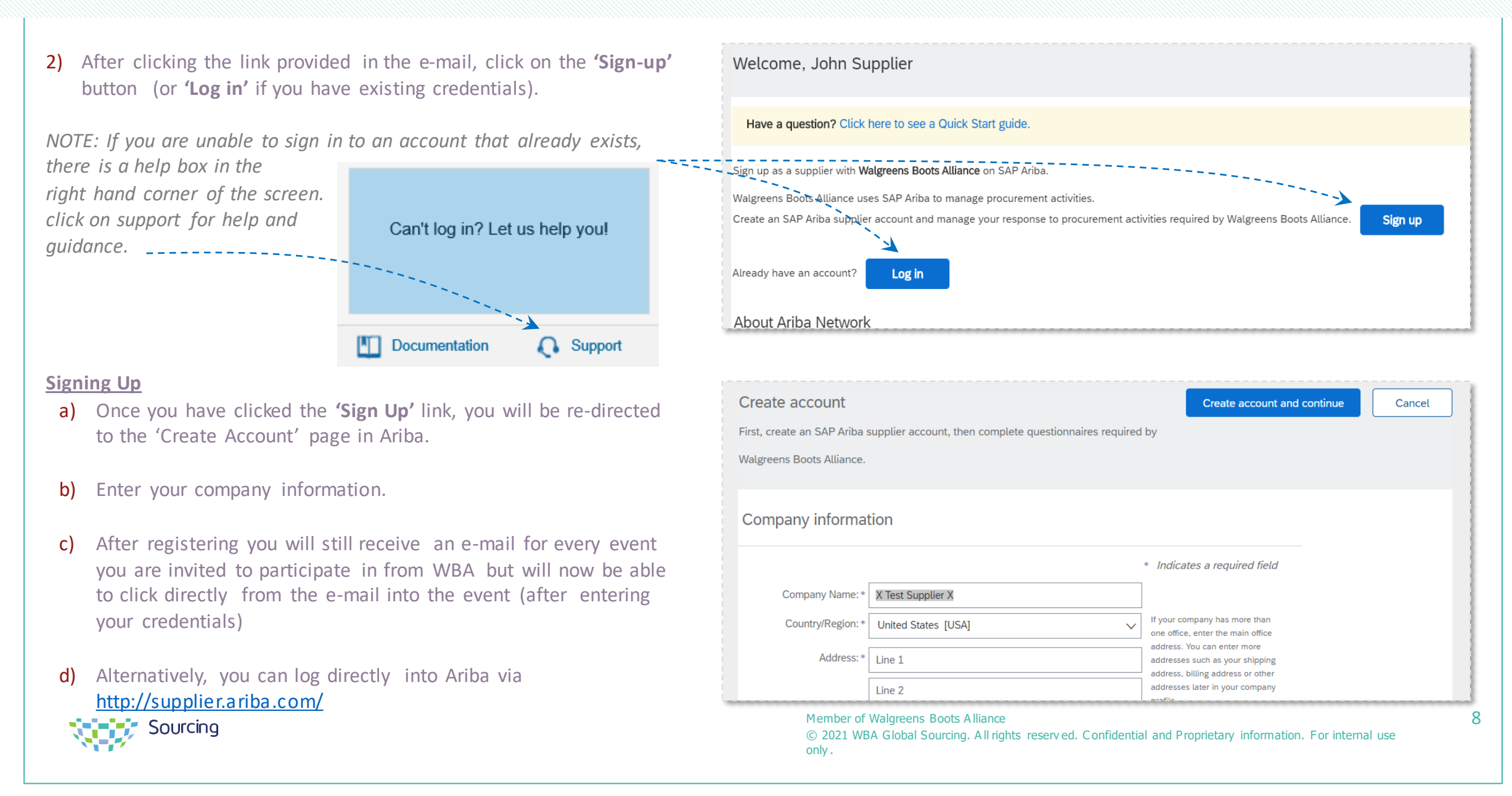

After setting up your Ariba account you are now ready to access and respond to Sourcing or Contracts events. From the homepage click on the "Ariba Proposals and Questionnaires' tab and you will see a drop down displaying the following:

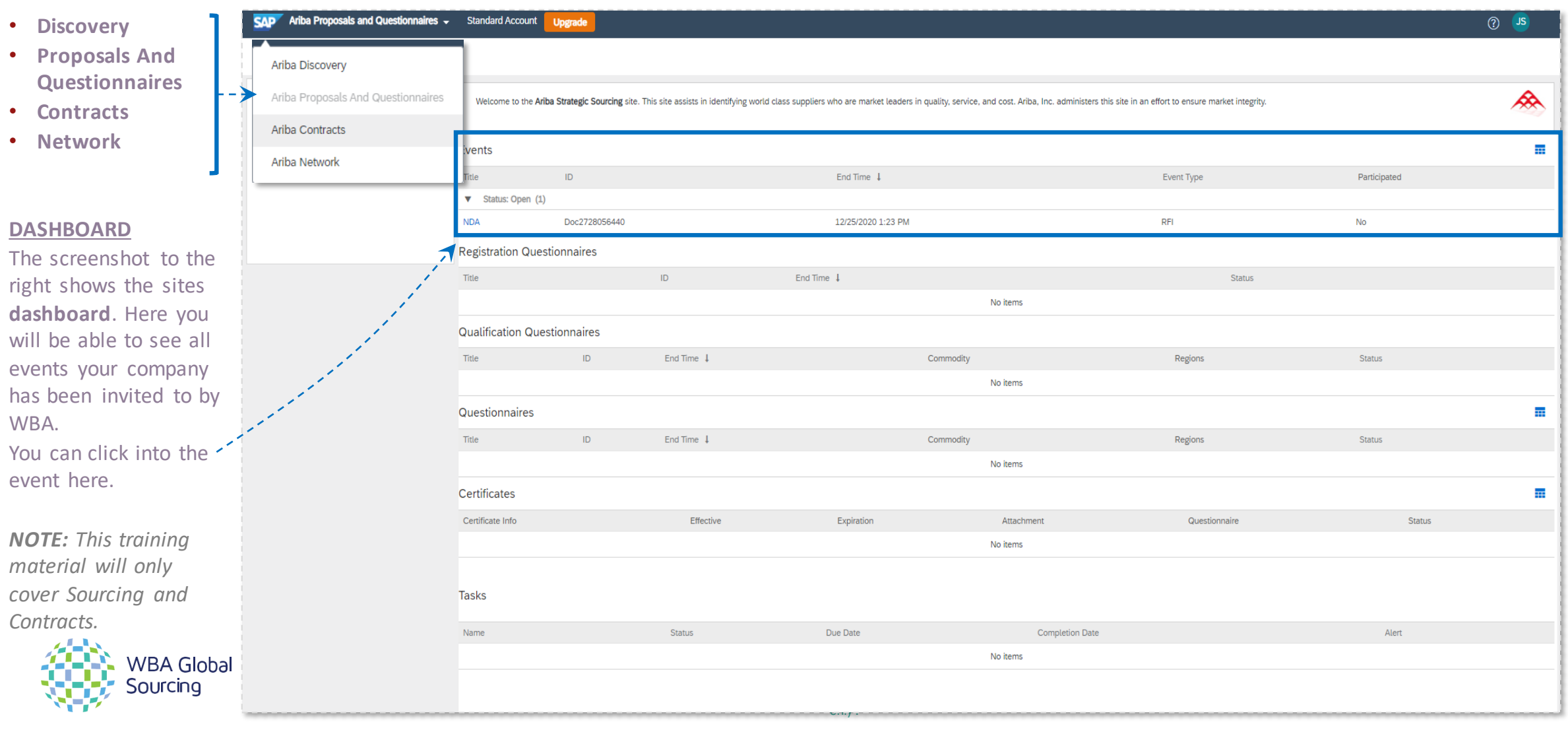

#### **PREREQUISITES**

After clicking into the event you wish to participate in you will first be required to accept the prerequisites. You must accept these before being allowed to access the sourcing event.

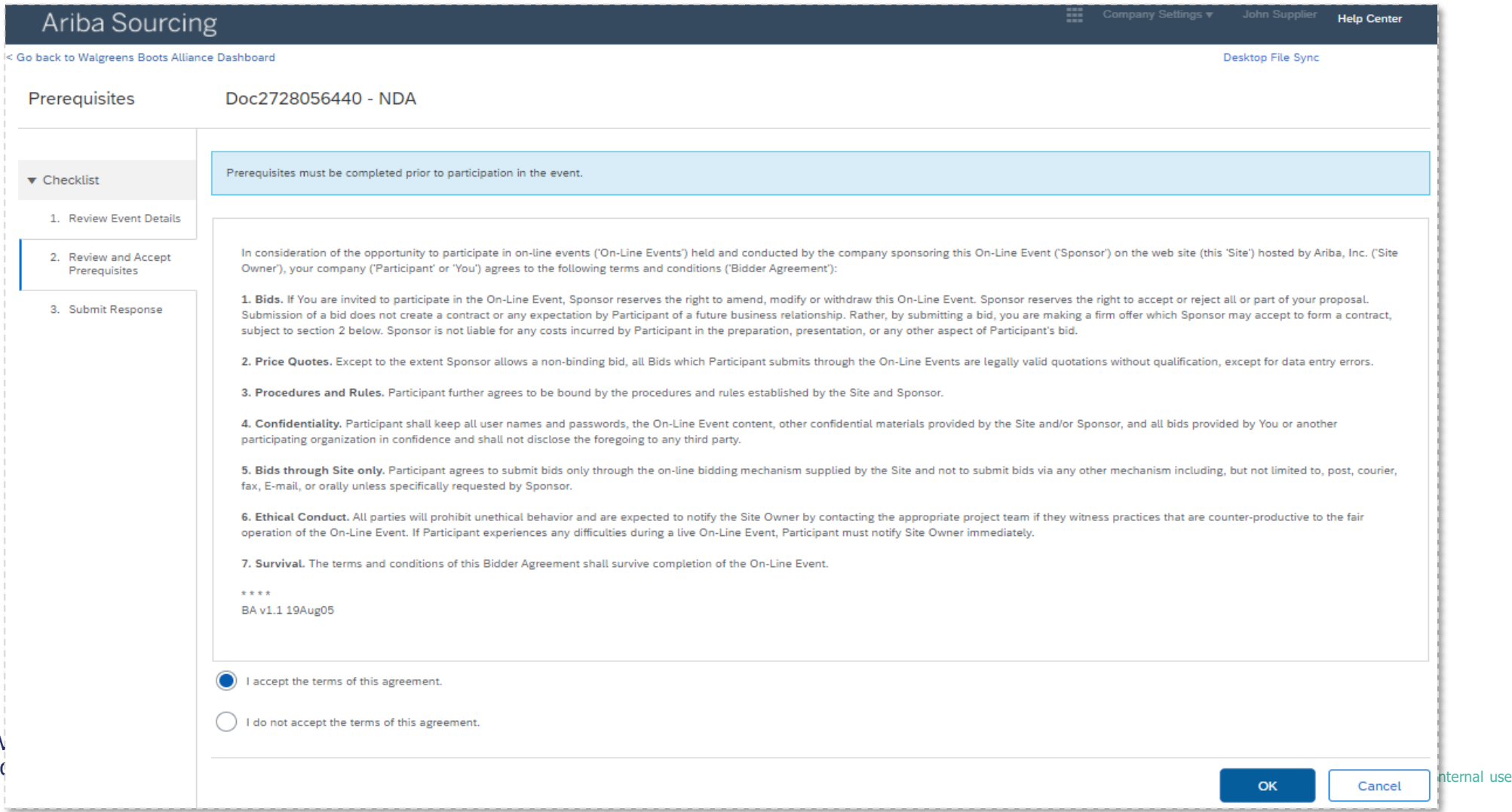

10

#### **PREREQUISITES**

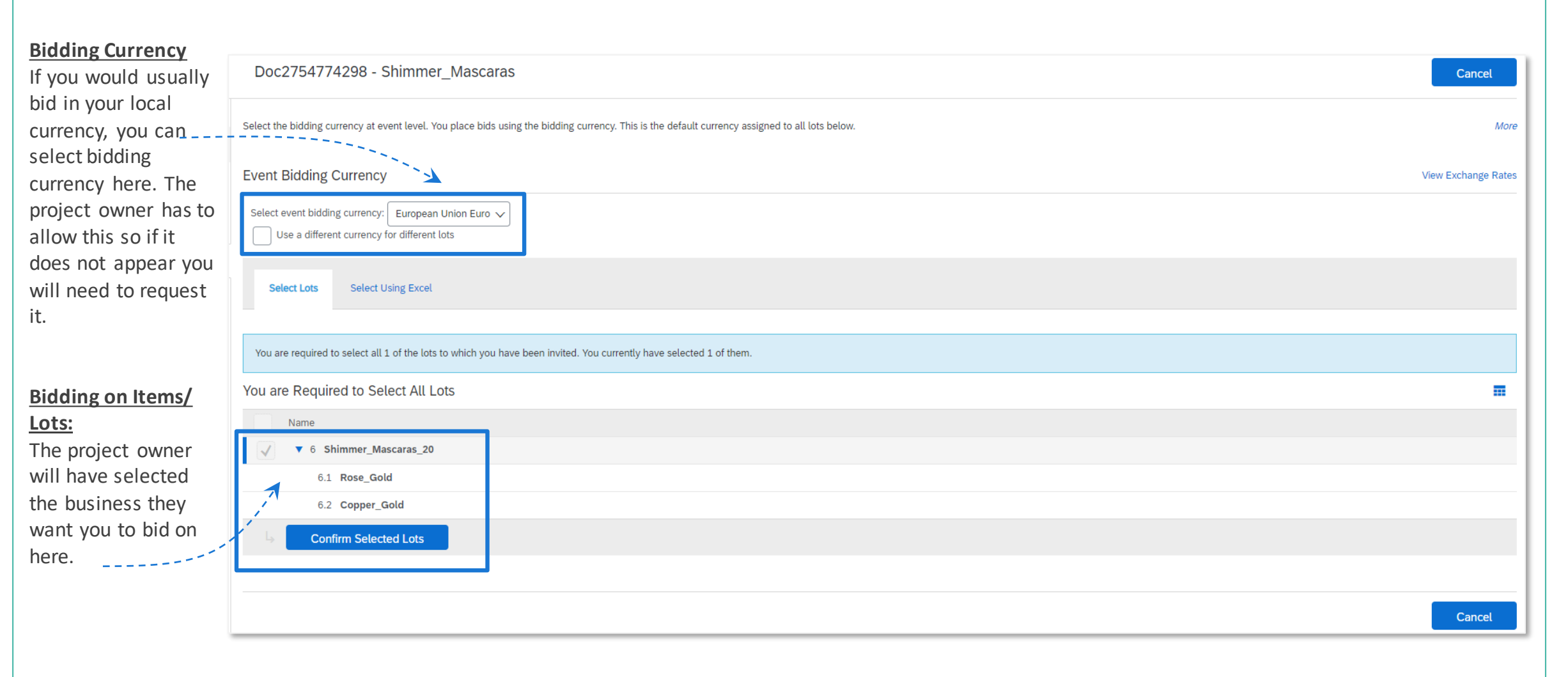

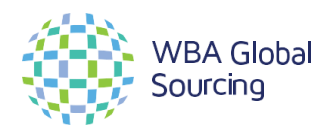

Member of Walgreens Boots A lliance © 2021 WBA Global Sourcing. A ll rights reserv ed. C onfidential and Proprietary information. For internal use only .

#### **NAVIGATING THE EVENT**

After reviewing and accepting the prerequisites you can view the content of the sourcing event.

You can navigate the page with the menu bar down the left hand side of the page. To view the event, click 'Review Event Details' under the **Checklist** tab.

#### **Reviewing Event Details**

The Overview section includes guidance on what the document is, how to fill it out and a document disclaimer. You can scroll in the overview to find information on:

- $> 1$  Overview -
- $\geq 1.1$  WBA Request For Proposal (RFP)
- $\geq 1.2$  RFP Disclaimer
- $\geq 1.3$  How to Complete this RFP 1.4 Tooling

Scrolling further down the page will advise you on the events **Timing Rules**, and **Currency Rules**. These rules will all have been predefined by the WBA event owner.

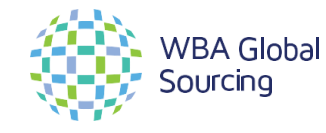

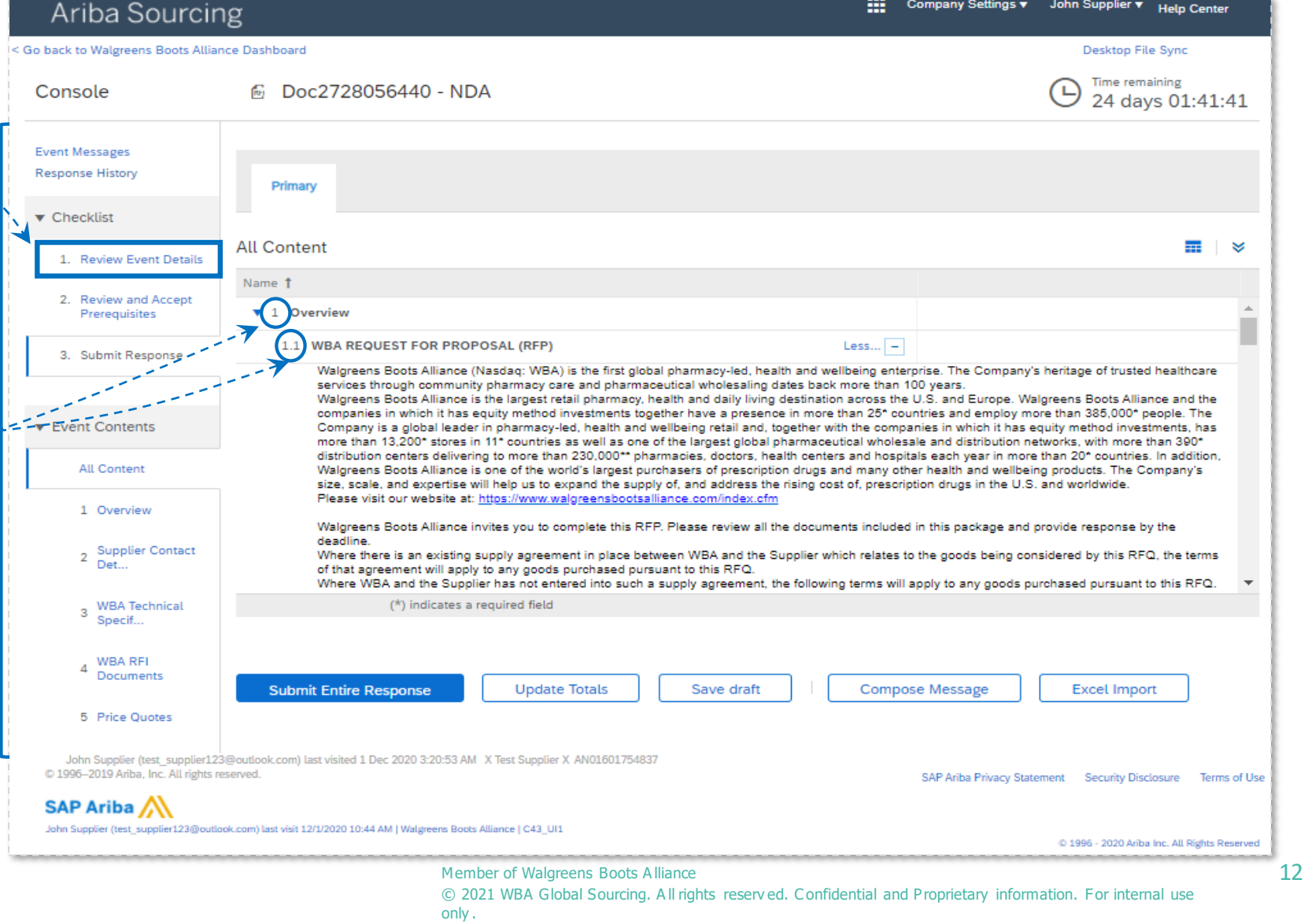

*NOTE: All information on how to complete the RFP should be contained within this section.*

#### **PARTICIPATING IN THE EVENT**

When you've reviewed the document **'Checklist'**, you should now be ready to submit a response. Scroll down in the '**Submit Response'**  page to identify where you need to provide information.

You will also see that there are attachments within this page that need to be downloaded and reattached.

a) To do this, click the small drop down arrow next to the document name and select 'Download this attachment'.

> **WBA Global** Sourcing

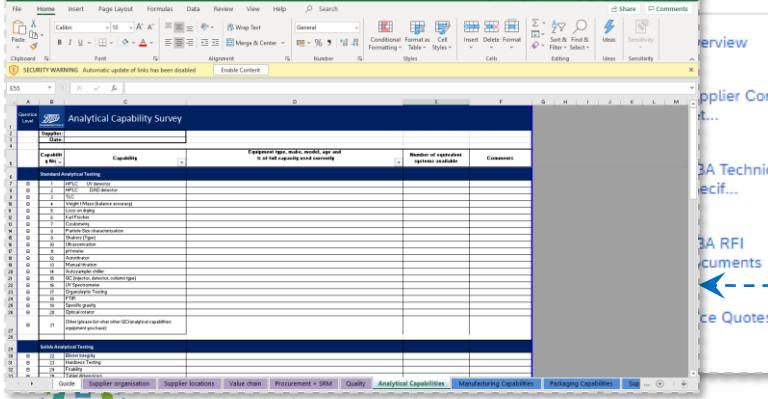

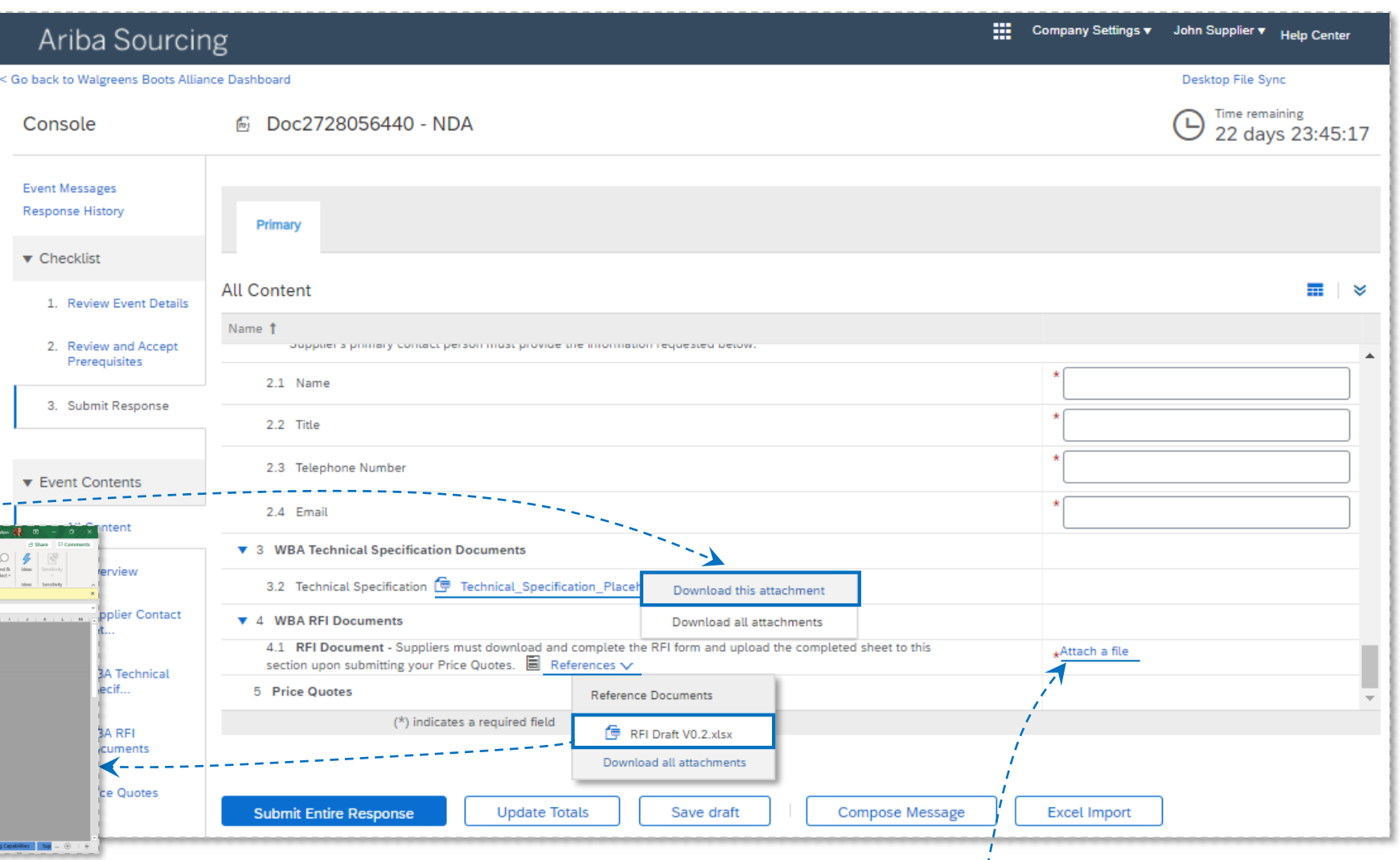

b) After you've downloaded the attachment, you can upload your response by clicking © 2021 WBA Global Sourcing. A ll rights reserv ed. C onfidential and Proprietary information. For internal use 'Attach a file'.

13

#### **PARTICIPATING IN THE EVENT**

- b) Click **'Choose File'** to upload your response. Select relevant document from your desktop and click **'Ok'.**
- c) Once you are satisfied that all the required documents have been uploaded into the workspace and you have completed all relevant text fields, you can click 'Submit Entire Response' on the previous page.

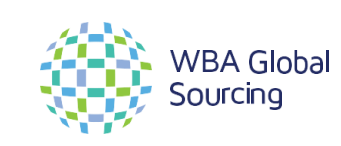

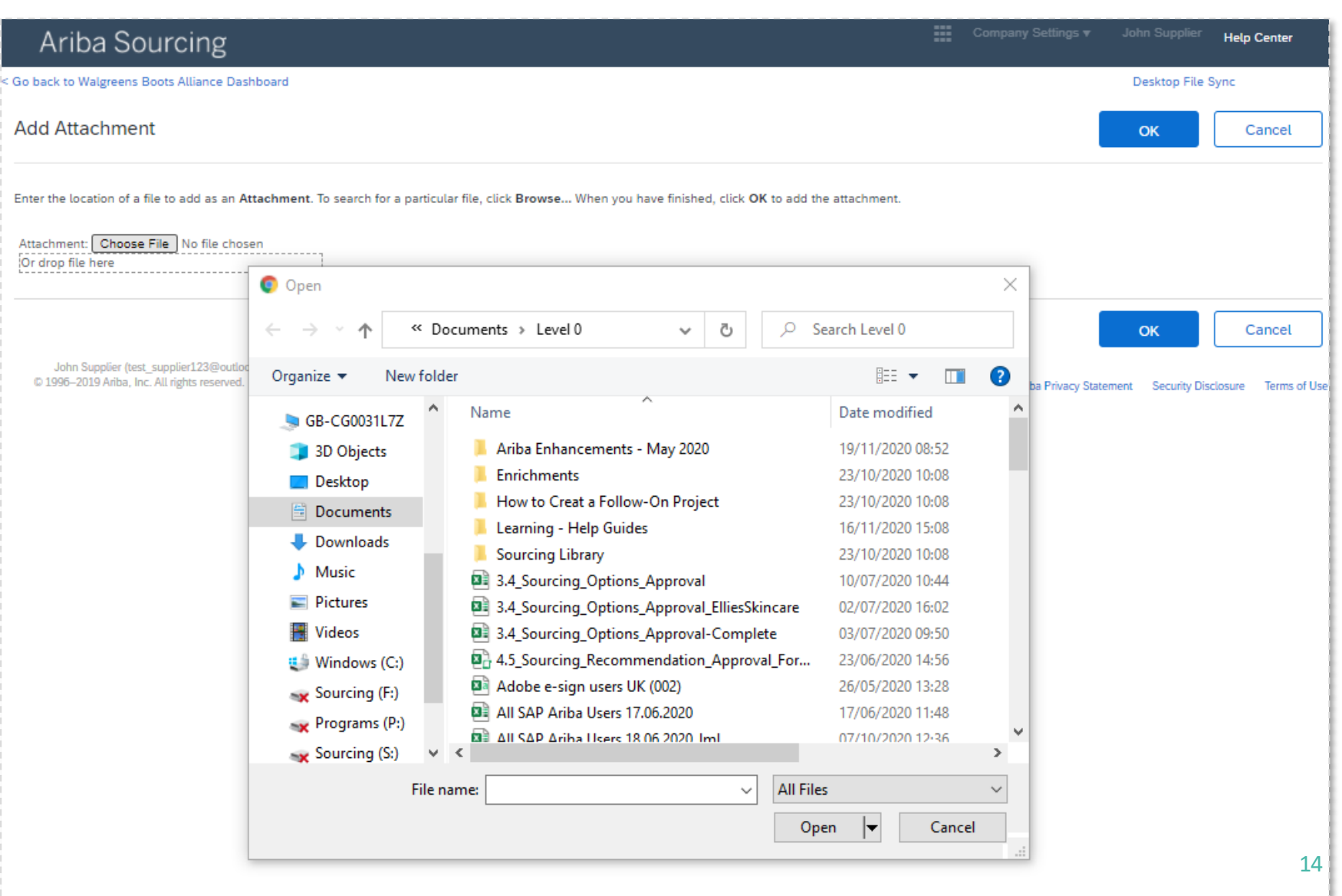

only .

#### **PARTICIPATING IN THE EVENT**

d) Once you have successfully submitted a response, you will see notice a blue box saying 'Revise Response'. If at any time you wish you amend your supplier response, you can do so here. ----------

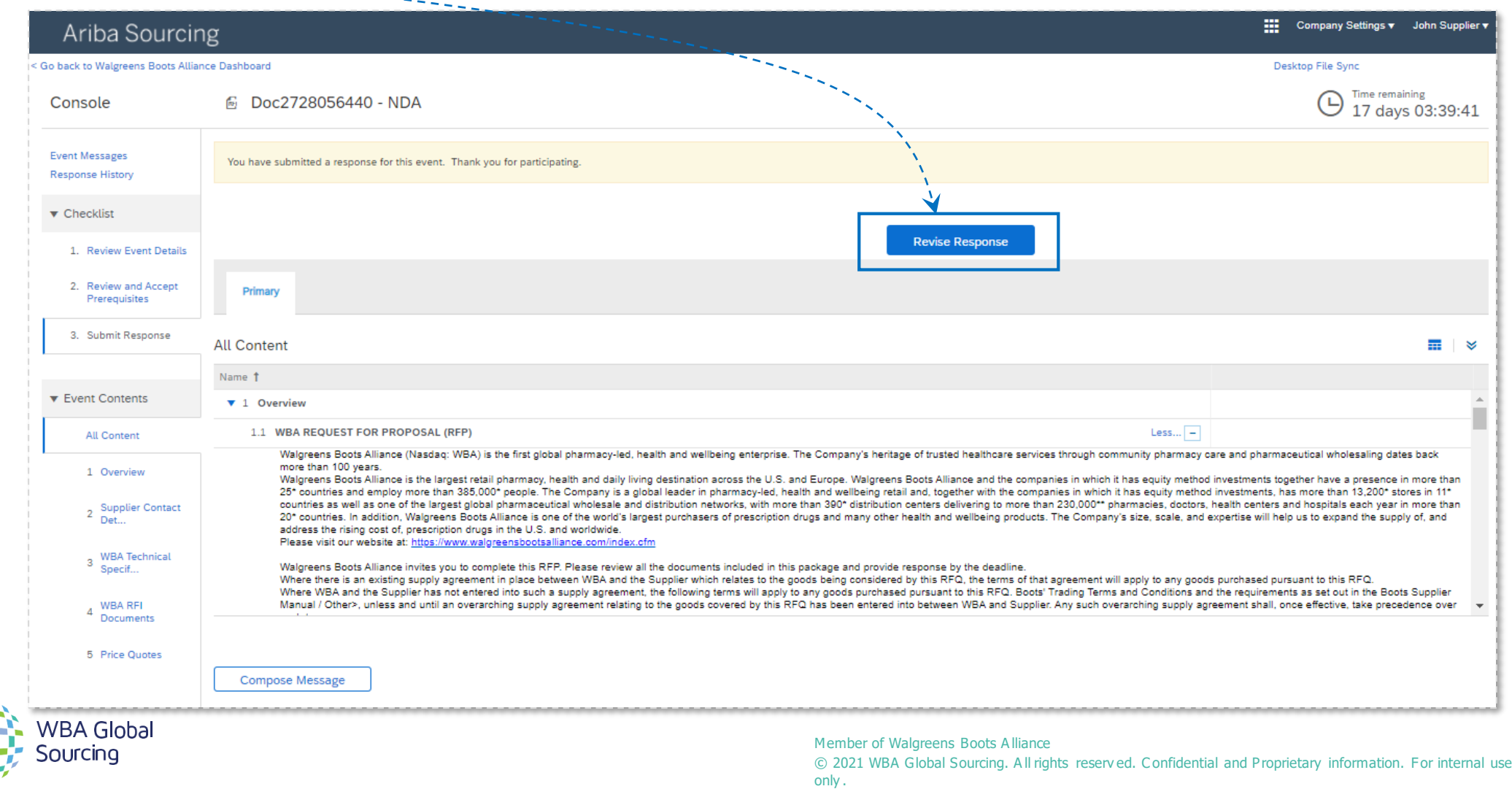

15

# **Providing Electronic Signatures**

When a WBA Sourcing event owner is ready to send their event for Supplier signature (more commonly when agreeing a contract), Ariba will give them the option to do this via Adobe eSign (electronic signature method) or obtain a paper signature.

If the Sourcing owner selects to do this via Adobe eSign, you will be required to follow the steps below.

- a) You will firstly receive an email from echosign@echosign.com with a email subject starting with 'Signature requested on..'. The email will state who from WBA has requested your signature and to what event this is for.
- b) To review the contract, click the blue button in the email that says 'Review and sign'.

*NOTE: The example to the right requests signature for an NDA contract*

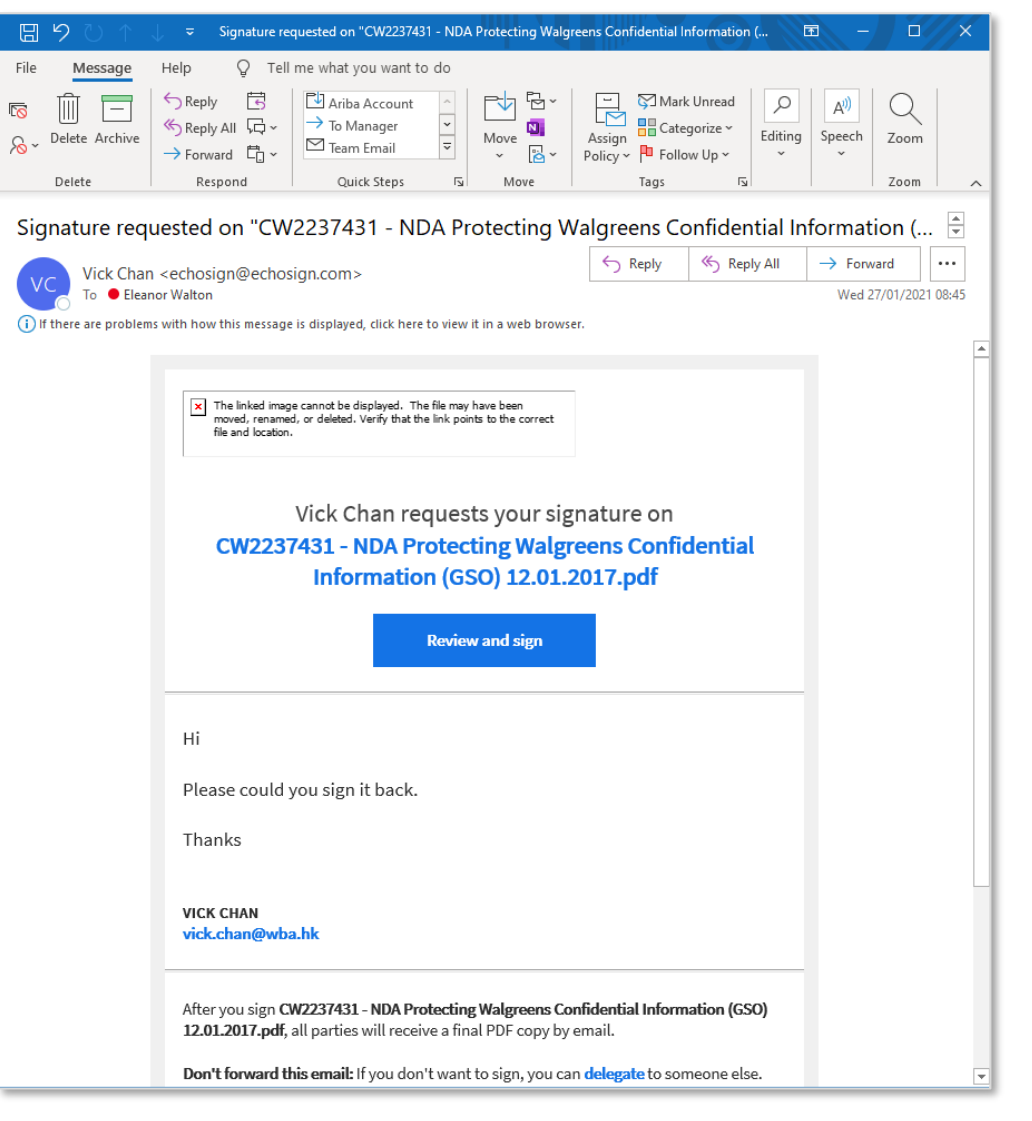

17

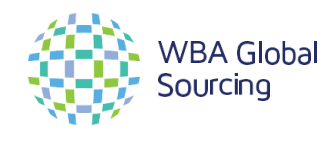

c) Once you have clicked the 'Review and sign' button in the email, you should be redirected to the adobe application where the contract will appear with clear tags on where you need to provide input.

*NOTE: Ensure you review the entire document before signing.* 

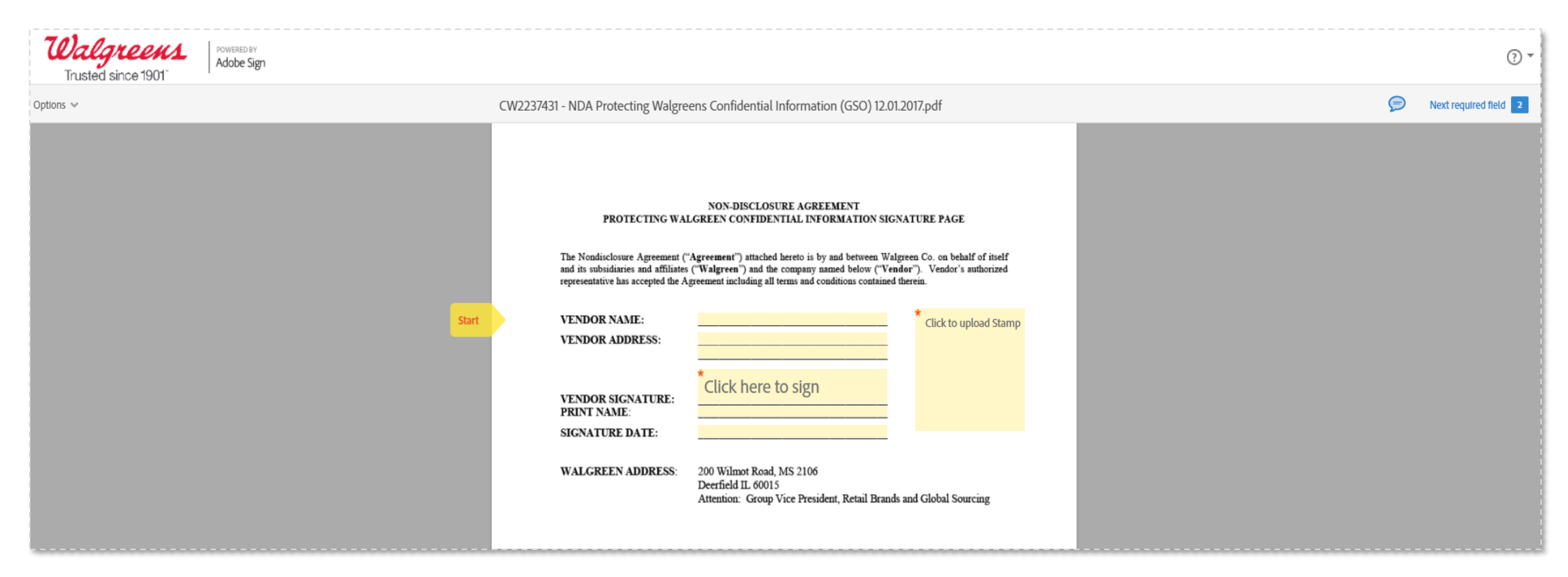

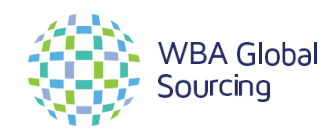

Member of Walgreens Boots A lliance © 2021 WBA Global Sourcing. A ll rights reserv ed. C onfidential and Proprietary information. For internal use only .

- d) When you are ready to sign the document, you will see a tag saying 'Click here to sign'.
- e) After clicking the tag, you will be presented with a box to provide your signature. There are a 4 ways in which you can provide signature through Adobe sign. Any of these methods are acceptable, you can:

- Type

- Draw your signature directly into the box
- Upload an image
- Upload signature directly from your mobile device
- f) Choose your preferred option and add your signature and click 'Apply'. Enter any additional information requested.
- g) Once you have added information to all tag boxes, you will be able to submit by clicking a button that says 'Click to Sign'.

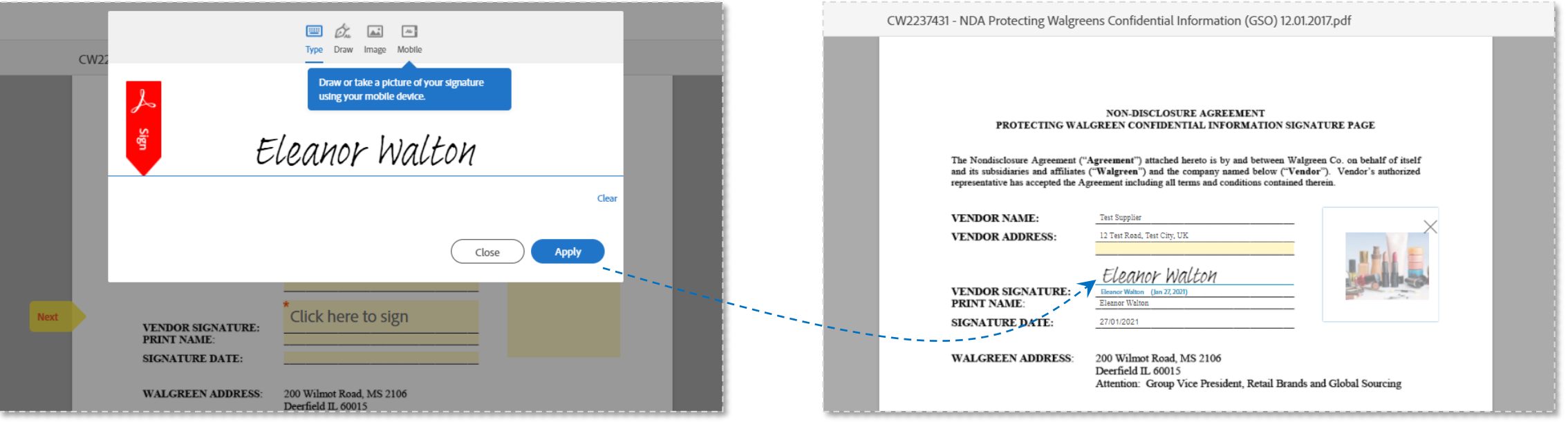

19

h) Your signing task is now complete and the document will have been uploaded back into Ariba. You can download a copy of the signed document for your own records by clicking 'download a copy' on the link.

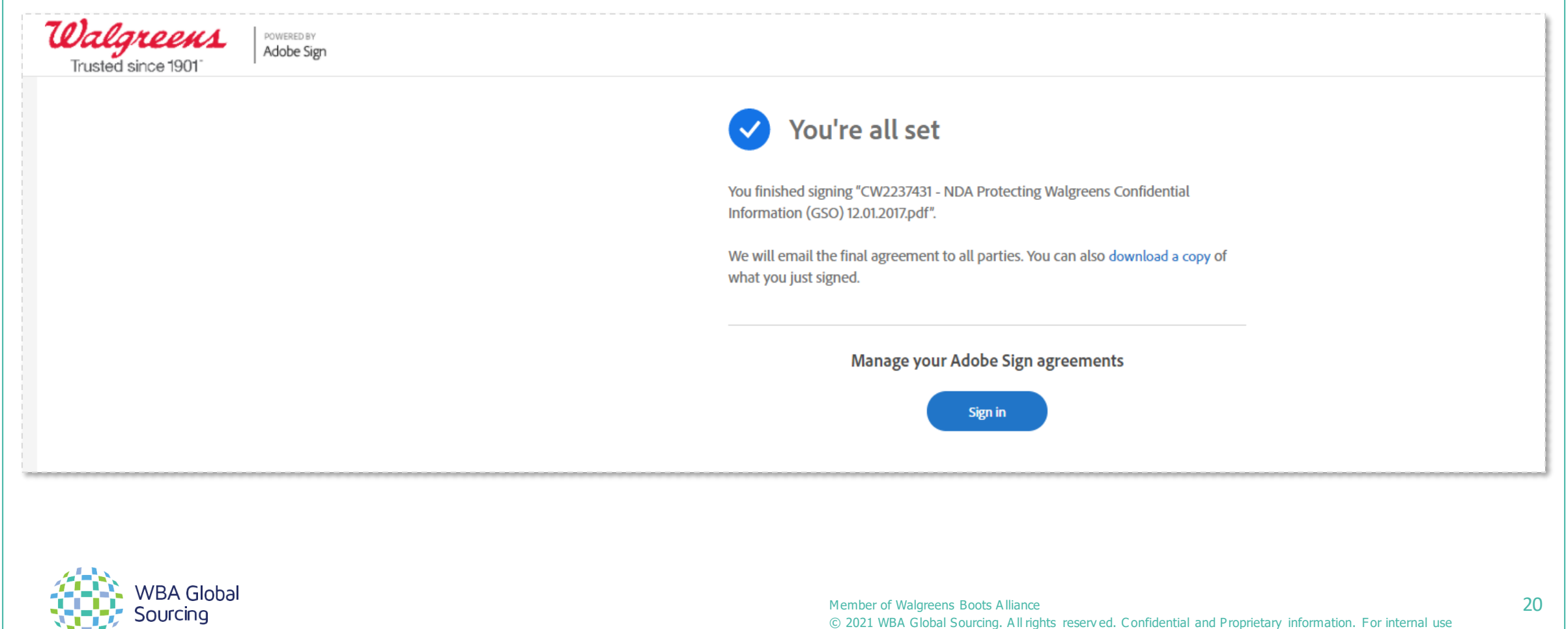

only .

### **Additional Information**

#### **WHAT'S THIS?**

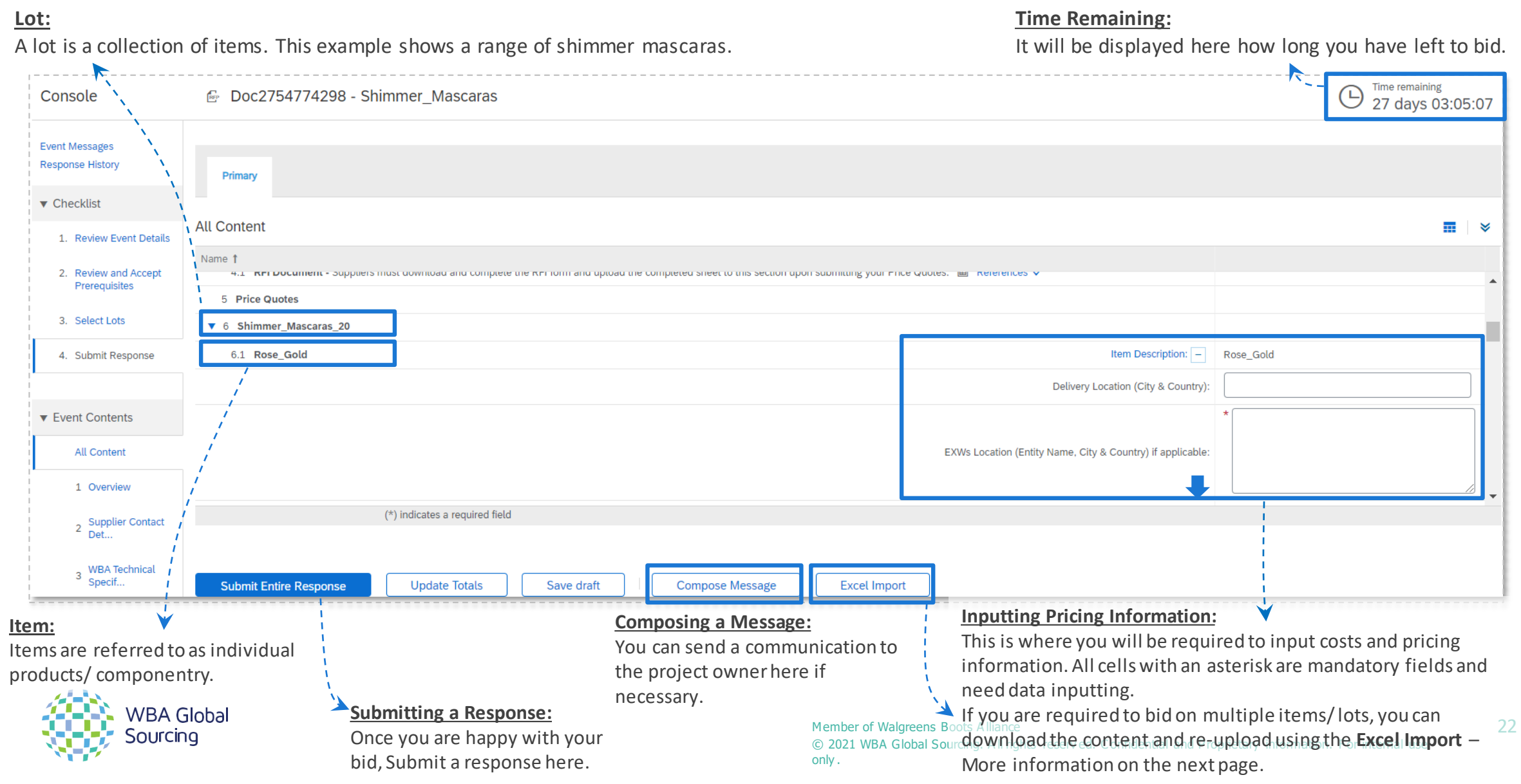

#### **Simplified Excel Import/ Export**

- a) To view this template in excel, click 'Download Content'.
- b) Open up the excel template and go to **tab 4**.
- c) Here you can copy/ paste/ input data easily. Ensure you fill out all fields marked with an asterisk (\*).
- d) Once you have done this, save a copy to your desktop, return to Ariba and 'Choose file' to upload.
- e) Click 'Upload'. You should then see all fields populated with the data you added to the excel sheet.
- f) Click 'Submit Entire Response'

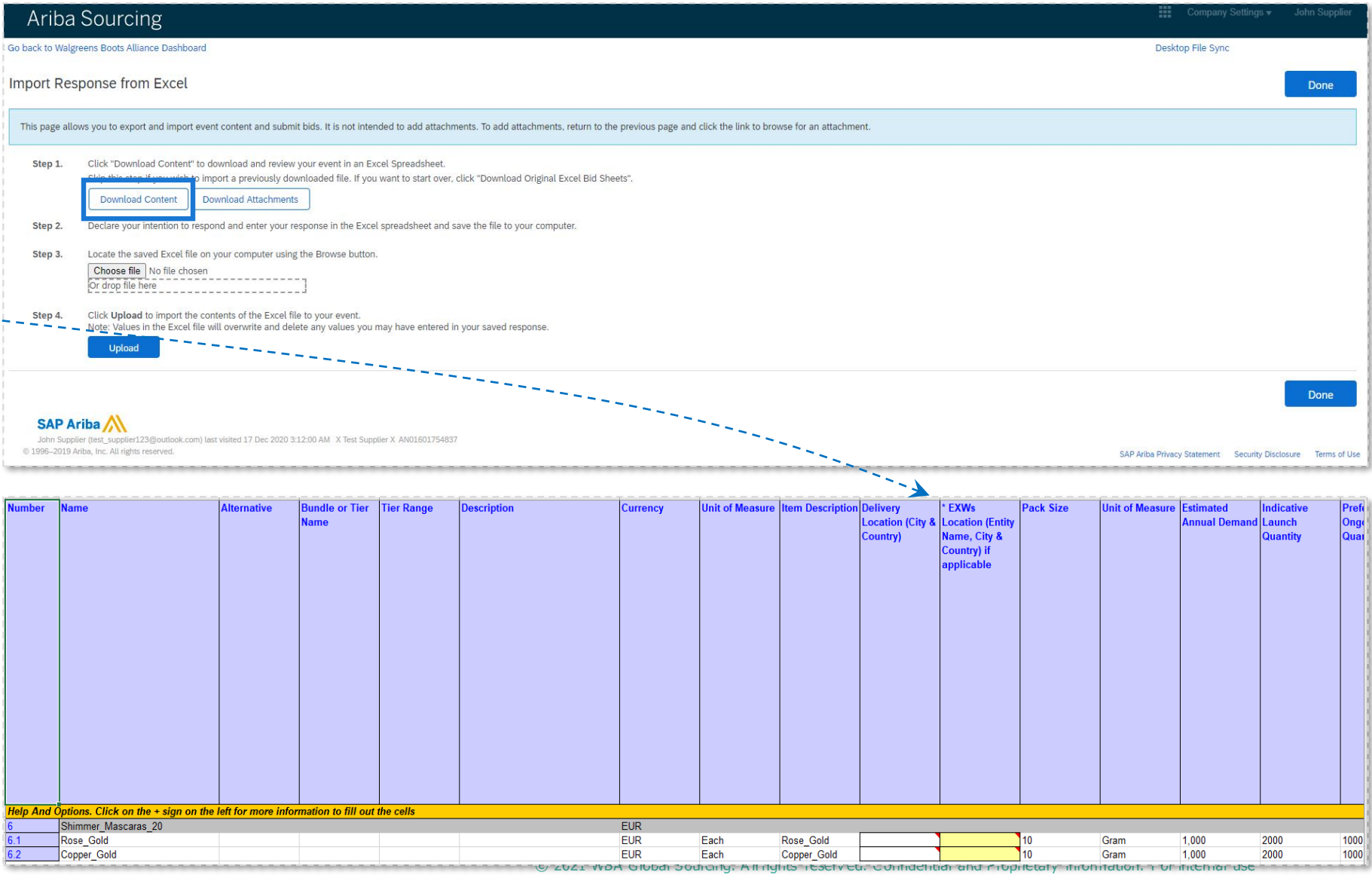

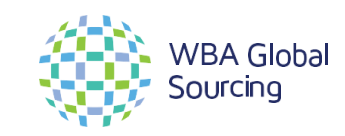

There: not be

#### **Ariba Help Centre**

- Ariba has a Help Centre available which you can access prior to logging in.
- If you have any issues with logging onto Ariba you should look for support here.

NOTE: In order to participate in an event, you will need to have signed up/ registered. Click here for [more information.](#page-7-0)

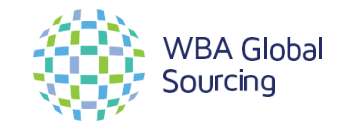

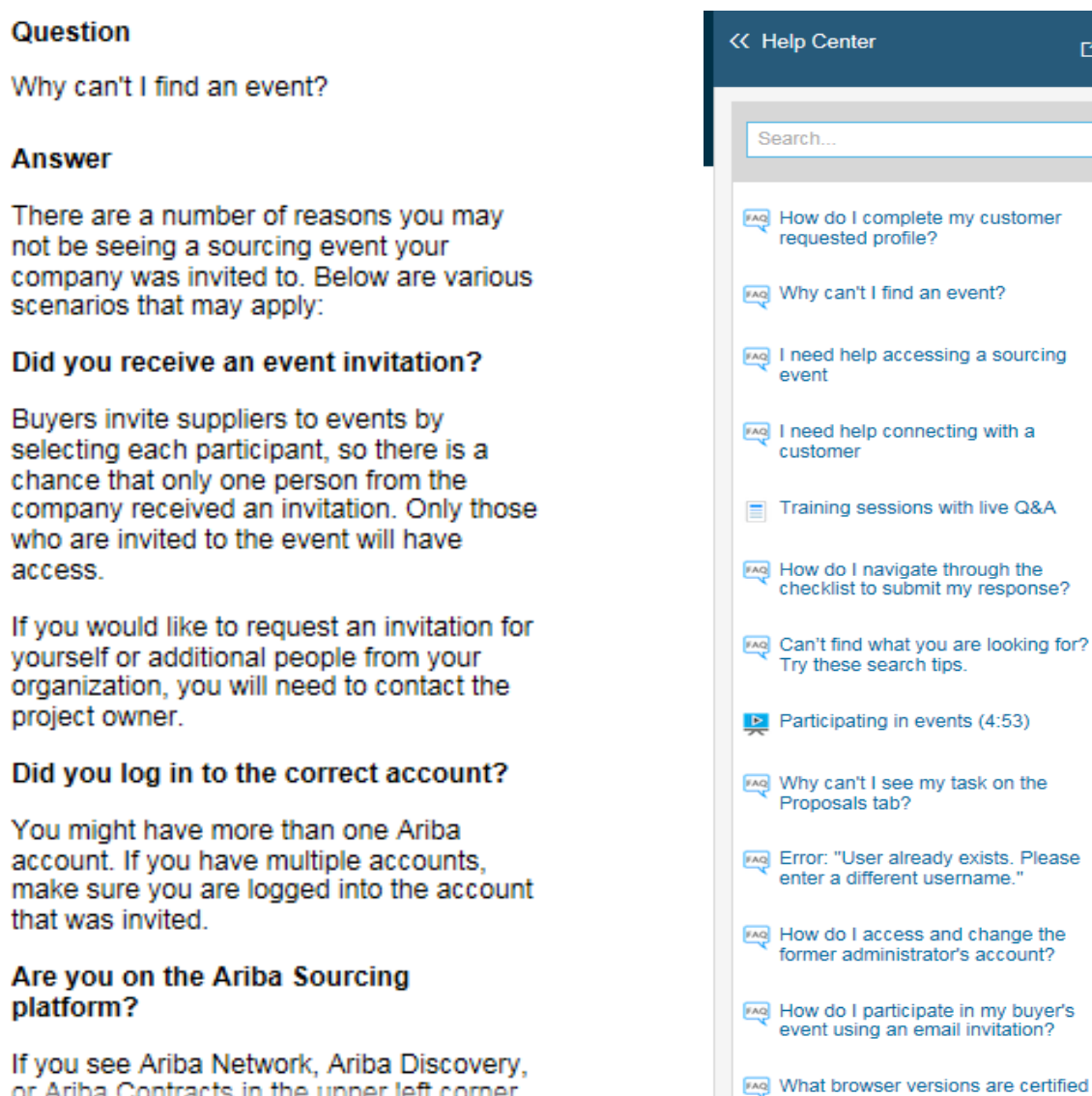

24

If you s or Ariba Contracts in the upper left corner,  $\text{constant}$  according. Another ed. Confidential and Proprietary in SAP And a loud solutions? only .

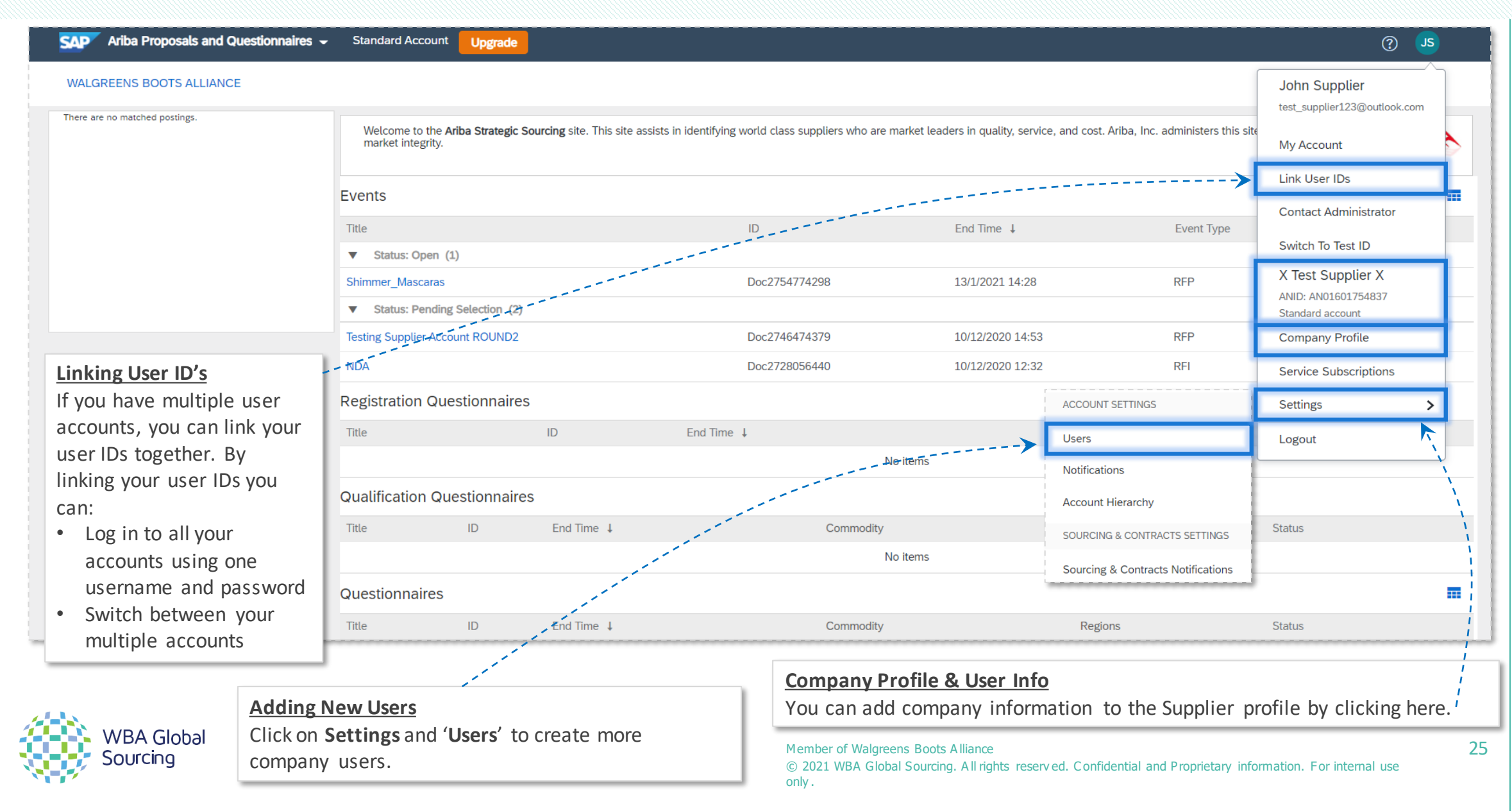

#### **Question**

Why can't I find an event? Where is my event?

#### **Answer**

There are a number of reasons you may not be seeing a sourcing event your company was invited to. Below are various scenarios that may apply:

1.Did you receive an event invitation in your email inbox?

- 1. Buyers invite suppliers to events by selecting each participant, so there is a chance that only one person from the company received an invitation. Only those who are invited to the event will have access.
- 2. If you would like to request an invitation for yourself or additional people from your organization, you will need to contact the project owner.
- 3. It is also a common user error to have a typo in the email address field. Double-check the email address and if there is a typo the buyer will need to edit it.
- 2.Did you log in to the correct account?
	- 1. You might have more than one SAP Ariba account. If you have multiple accounts, make sure you are logged into the account that was invited.
- 3.Do you have permissions to see the page?
	- 1. To view your organization's Ariba Sourcing events, questionnaires, and Ariba Contract Management contracts, documents, and tasks, sub users need to have the permission **Access Proposals and Contracts** assigned. If you do not have the correct permissions, please contact your administrator. You can find the administrator's contact information by clicking your initials in the upper-right corner of the page and selecting **Contact Administrator.**
- 4.Is your user activated? Is your profile approved?
	- 1. It is possible that your user or organization profile is deactivated which will restrict your access to Ariba.
	- 2. If your organization profile on the buyer's site is **Rejected** you will not be able to register. If it is **Unapproved**you will be able to register but may not participate in sourcing events.
		- 1. You must contact your buyer to approve the organization profile.

5.Are you on the SAP Ariba Sourcing solution?

1. If you see **Ariba Discovery**, **Ariba Contract Management**, or **Ariba Network** in the upper-left corner of the application, you are currently accessing another app within your SAP Ariba Commerce Cloud account and will not see the event here. Click the app drop-down in the upper-left corner of the application and select **Ariba Proposals & Questionnaires**. This action will take you to the SAP Ariba Sourcing platform and show any events to which you have been invited. You may need to switch to the relevant buyer by clicking **More...** and selecting the correct buyer.

6.Is the event in Open status?

1. In the top right corner of your screen the status will be displayed. If there is a countdown timer, then the event is published/open. If it is **Closed**, **Paused**, **Pending Selection** then you must contact the buyer to open the event.

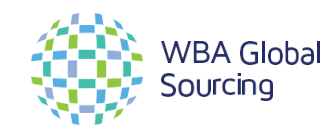

#### **Question**

Why can't I find an event? Where is my event?

#### **Answer**

- 7. Did you complete the **Customer Requested Profile**?
	- 1. Some customers require you to fill out specific information before you can see any bids. If you log in to your account and receive the following message, you must complete the **Customer Requested Profile**:
		- 1. Your customer has requested that you complete the following information before they conduct business with you.
		- 2. If you need help completing your **Customer Requested Profile**, please refer to [How do I complete my customer requested profile?](https://helpcenter.ariba.com/index.html?sap-language=en#/item&/i/172276)
- 8.Are you locked out of the event?
	- 1. You will not see the event on your dashboard if the buyer has locked your account from the event. Check your email to see if you were notified of being locked out of the event. In this instance, please contact the project owner to gain access.

9.Are you directed to a blank page when you click on an event within your account?

- 1. Security features on your computer might cause a blank page when accessing an event. Use the following steps to resolve this issue:
	- 1. Check the URL on the blank or black page.
	- 2. If the URL starts with HTTP, change this to HTTPS.
	- 3. Navigate to the new page.
	- 4. Accept any security warnings that appear in your browser.
- 2. Ad Blockers can also cause this issue:
	- 1. Check to see if an ad blocker is installed, such as AdBlock Plus and uBlock.
	- 2. If one is installed, disable it and load the page again.
- 3. If neither of these options help, try to log in using a different browser.

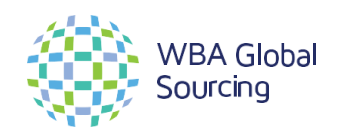

#### **ARIBA SUPPORT (CONTINUED)**

### **Contact Us**

If you need help on how to use this product, click Help at the top right of any product page to access documentation and tutorials. For help, United States and Canada (toll-free): 1 866 218 2155 United Kingdom (Freephone): 0800 358 3556 Europe: +44 20 7187 4144; Asia: +65 6311 4745 All other locations, call +1 412 222 6153.

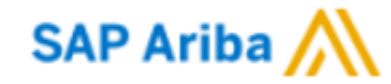

© 1996 - 2019 Ariba Inc. All Rights Reserved

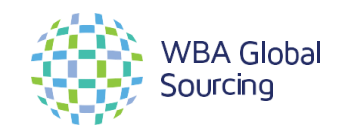

Member of Walgreens Boots A lliance © 2021 WBA Global Sourcing. A ll rights reserv ed. C onfidential and Proprietary information. For internal use only .